#### S.P.A.R.K

# **Template Update Guide**

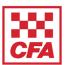

This outlines the process for updating the S.P.A.R.K resource for use by schools, parents and students.

The template is protected, so only certain fields can be updated, e.g. child's name, teacher's name, child's photos etc.

**Note:** all images should be in landscape orientation

If experiencing problems, please contact the CFA Inclusion and Fairness team: <a href="mailto:inclusionandfairness@cfa.vic.gov.au">inclusionandfairness@cfa.vic.gov.au</a>

|                                     | TASK                                                                                                    | IMAGE REQUIREMENTS                                                           | SAMPLE IMAGE           |
|-------------------------------------|----------------------------------------------------------------------------------------------------|------------------------------------------------------------------------------|------------------------|
| Cover                               | <ul><li>Double click in 'Child's Name' field.</li><li>Enter child's name</li></ul>                                                                                        |                                                                              |                        |
| Page 1 - Insert Image - Insert Text | <ul> <li>Double click in 'Insert Picture' icon. Navigate to saved image to insert</li> <li>Click on 'Child's Name' and 'Child's Pronoun field to enter details</li> </ul> | Child in their classroom.                                                    |                        |
| Page 3<br>- Insert Image            | Double click in 'Insert Picture' icon. Navigate to<br>saved image to insert                                                                                               | Classroom alarm/<br>speaker required.     Align to red circle in<br>template | Home reader Agron 224k |
| Page 4<br>- Insert Text             | Double click on 'Child's Name' and 'Child's<br>Pronoun field to enter details                                                                                             |                                                                              | ne yr 245.             |

# S.P.A.R.K Template Update Guide

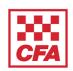

|                        | TASK                                                                          | IMAGE REQUIREMENTS                           | SAMPLE IMAGE                                                                                                    |
|------------------------|-------------------------------------------------------------------------------|----------------------------------------------|----------------------------------------------------------------------------------------------------|
| Page 5 - Insert Image  | Double click in 'Insert Picture' icon. Navigate to<br>saved image to insert   | Child 'stopping work' in classroom required. | Rulos                                                                                                    |
| Page 6 - Insert Text   | Double click on 'Child's Name' and 'Child's<br>Pronoun field to enter details |                                              |                                                                                                    |
| Page 7 - Insert Image  | Double click in 'Insert Picture' icon. Navigate to<br>saved image to insert   | Child listening to<br>teacher                | That are 2 is a fine of the control of the control |
| Page 8 - Insert Text   | Double click on 'Child's Name' and 'Child's<br>Pronoun field to enter details |                                              |                                                                                                    |
| Page 9 - Insert Image  | Double click in 'Insert Picture' icon. Navigate to<br>saved image to insert   | Child lined up at doorway                    |                                                                                                    |
| Page 11 - Insert Image | Double click in 'Insert Picture' icon. Navigate to saved image to insert      | Alarm/ speaker in classroom                  |                                                                                                    |
| Page 12 - Insert Text  | Double click on 'Child's Name' and 'Teacher's<br>Name' field to enter details |                                              |                                                                                                    |

### S.P.A.R.K Template Update Guide

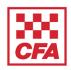

|                                      | TASK                                                                                                    | IMAGE REQUIREMENTS                                    | SAMPLE IMAGE |
|--------------------------------------|----------------------------------------------------------------------------------------------------|-------------------------------------------------------|--------------|
| Page 13 - Insert Image               | Double click in 'Insert Picture' icon. Navigate to<br>saved image to insert                                                                                                    | Child walking in line to assembly area                |              |
| Page 14 - Insert Text                | Double click on 'Child's Name' and 'Child's<br>Pronoun' and 'Teacher's Name' fields to enter<br>details                                                                                           |                                                       |              |
| Page 15 - Insert Image               | Double click in 'Insert Picture' icon. Navigate to<br>saved image to insert                                                                                                    | Child waiting in line at assembly area.               |              |
| Page 16 - Insert Text                | Double click on 'Child's Name' and 'Child's<br>Pronoun' field to enter details                                                                                                    |                                                       |              |
| Page 20 - Insert Image - Insert Text | <ul> <li>Double click in 'Insert Picture' icon. Navigate to saved image to insert</li> <li>Double click on 'Teacher's Name', 'Child's Name', 'Child's Pronoun' fields to enter details</li> </ul> | Child returning to<br>classroom from<br>assembly area |              |
| Back Cover - Insert Image            | Double click in 'Insert Picture' icon. Navigate to saved image to insert                                                                                                    | Image of child                                        |              |

#### NOTES:

- When inserting images, ensure size does not push content over on to next page
- Books can be printed using a photocopier, or printed in hard copy at locations such as Big W